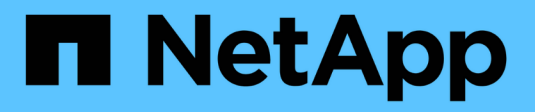

# **Configurazione SMB/CIFS**

System Manager Classic

NetApp April 09, 2024

This PDF was generated from https://docs.netapp.com/it-it/ontap-sm-classic/smb-config/index.html on April 09, 2024. Always check docs.netapp.com for the latest.

# **Sommario**

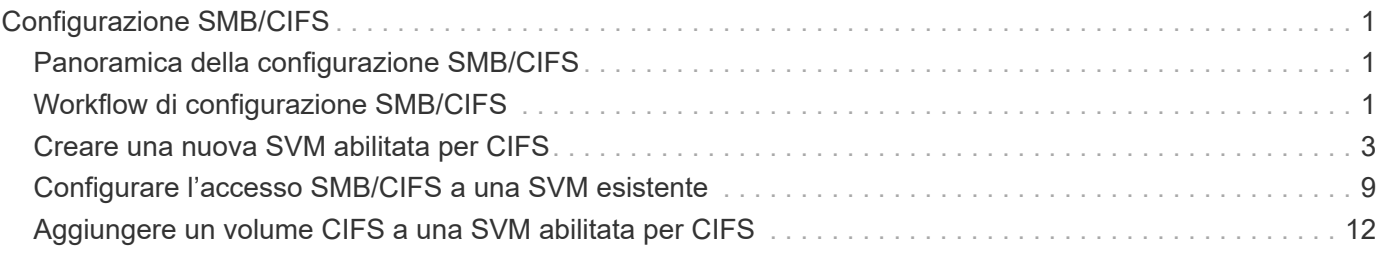

# <span id="page-2-0"></span>**Configurazione SMB/CIFS**

# <span id="page-2-1"></span>**Panoramica della configurazione SMB/CIFS**

Utilizzando l'interfaccia classica di Gestore di sistema ONTAP (ONTAP 9.7 e versioni precedenti), è possibile configurare rapidamente l'accesso SMB/CIFS a un nuovo volume su una macchina virtuale di storage (SVM) nuova o esistente.

Utilizzare questa procedura per configurare l'accesso a un volume nel modo seguente:

- Si desidera utilizzare le Best practice, non esplorare tutte le opzioni disponibili.
- La rete dati utilizza l'IPSpace predefinito, il dominio di trasmissione predefinito e il gruppo di failover predefinito.

Se la rete dati è piatta, l'utilizzo di questi oggetti predefiniti garantisce il corretto failover delle LIF in caso di errore di collegamento. Se non si utilizzano gli oggetti predefiniti, fare riferimento a. ["Documentazione sulla](https://docs.netapp.com/us-en/ontap/networking/index.html) [gestione della rete"](https://docs.netapp.com/us-en/ontap/networking/index.html) Per informazioni su come configurare il failover del percorso LIF.

• Per proteggere il nuovo volume verranno utilizzate le autorizzazioni NTFS.

Per ulteriori informazioni sulla gamma di funzionalità del protocollo SMB ONTAP, consultare ["Panoramica di](https://docs.netapp.com/us-en/ontap/smb-admin/index.html) [riferimento SMB"](https://docs.netapp.com/us-en/ontap/smb-admin/index.html).

# **Altri modi per farlo in ONTAP**

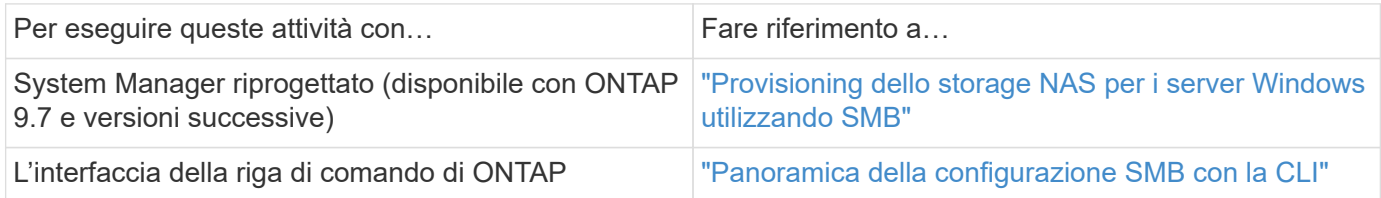

# <span id="page-2-2"></span>**Workflow di configurazione SMB/CIFS**

La configurazione di SMB/CIFS richiede la creazione opzionale di un aggregato e la scelta di un workflow specifico dell'obiettivo: Creazione di una nuova SVM CIFS abilitata, configurazione dell'accesso CIFS a una SVM esistente o aggiunta di un volume CIFS a una SVM esistente già completamente configurata per l'accesso CIFS.

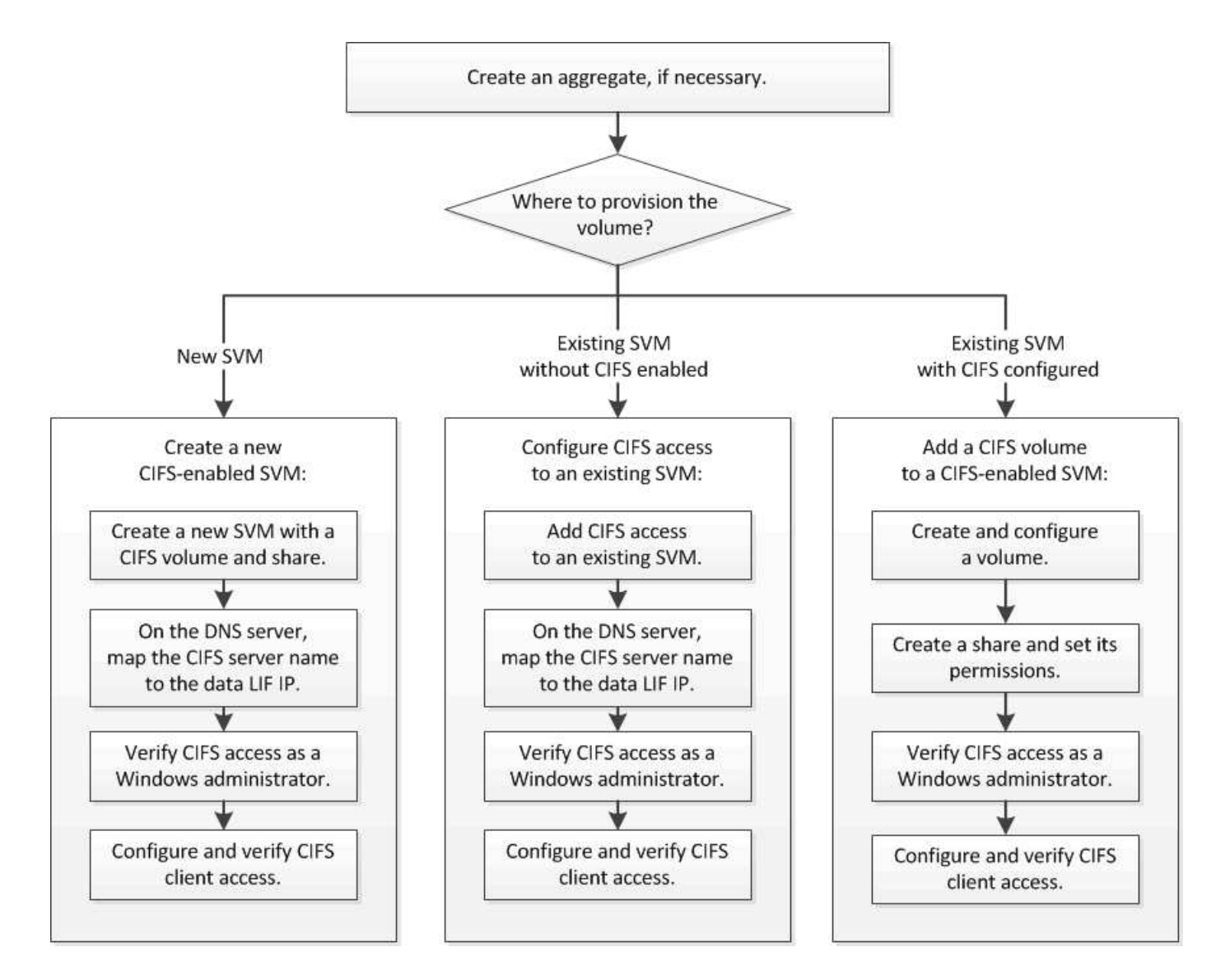

# **Creare un aggregato**

Se non si desidera utilizzare un aggregato esistente, è possibile creare un nuovo aggregato per fornire storage fisico al volume che si sta eseguendo il provisioning.

#### **A proposito di questa attività**

Se si dispone di un aggregato esistente che si desidera utilizzare per il nuovo volume, è possibile ignorare questa procedura.

- 1. Inserire l'URL https://IP-address-of-cluster-management-LIF In un browser Web e accedere a System Manager utilizzando la credenziale dell'amministratore del cluster.
- 2. Passare alla finestra **aggregati**.
- 3. Fare clic su **Crea.**
- 4. Seguire le istruzioni sullo schermo per creare l'aggregato utilizzando la configurazione RAID-DP predefinita, quindi fare clic su **Create** (Crea).

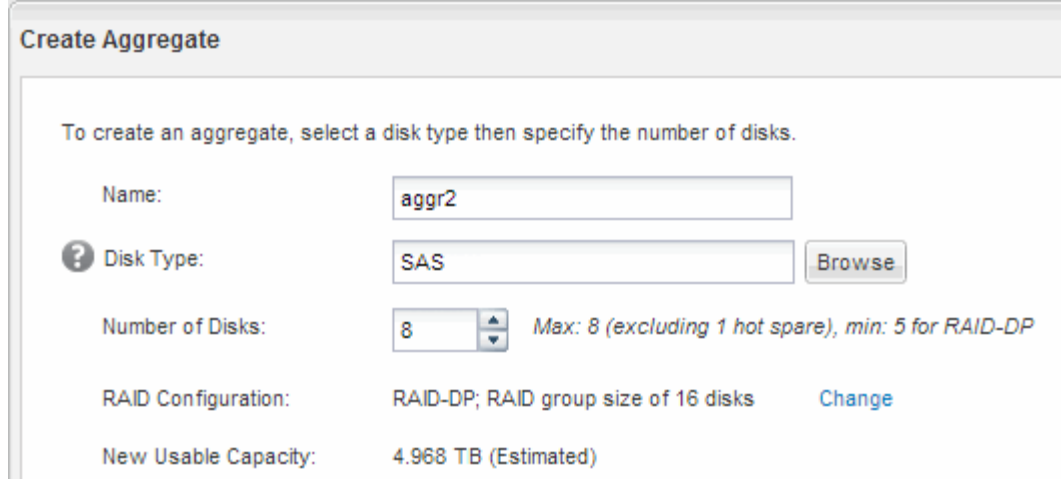

#### **Risultati**

L'aggregato viene creato con la configurazione specificata e aggiunto all'elenco degli aggregati nella finestra aggregati.

## **Decidere dove eseguire il provisioning del nuovo volume**

Prima di creare un nuovo volume CIFS, è necessario decidere se posizionarlo in una macchina virtuale di storage (SVM) esistente e, in tal caso, quanta configurazione richiede SVM. Questa decisione determina il tuo flusso di lavoro.

#### **Procedura**

• Se si desidera eseguire il provisioning di un volume su una nuova SVM, creare una nuova SVM abilitata per CIFS.

["Creazione di una nuova SVM abilitata per CIFS"](#page-4-0)

Scegliere questa opzione se CIFS non è abilitato su una SVM esistente.

• Se si desidera eseguire il provisioning di un volume su una SVM esistente in cui CIFS è attivato ma non configurato, configurare l'accesso CIFS/SMB sulla SVM esistente.

["Configurazione dell'accesso CIFS/SMB su una SVM esistente"](#page-10-0)

Scegliere questa opzione se si è utilizzata la procedura per creare SVM per l'accesso SAN.

• Se si desidera eseguire il provisioning di un volume su una SVM esistente completamente configurata per l'accesso CIFS, aggiungere un volume CIFS alla SVM abilitata per CIFS.

["Aggiunta di un volume CIFS a una SVM abilitata per CIFS"](#page-13-0)

# <span id="page-4-0"></span>**Creare una nuova SVM abilitata per CIFS**

La configurazione di una nuova SVM abilitata per CIFS implica la creazione della nuova SVM con un volume CIFS e una condivisione, l'aggiunta di un mapping sul server DNS e la verifica dell'accesso CIFS da un host di amministrazione Windows. È quindi possibile

# **Creare una nuova SVM con un volume CIFS e una condivisione**

È possibile utilizzare una procedura guidata che guida l'utente nel processo di creazione di una nuova SVM (Storage Virtual Machine), configurazione del DNS (Domain Name System), creazione di un'interfaccia logica dati (LIF), configurazione di un server CIFS e creazione e condivisione di un volume.

#### **Prima di iniziare**

- La rete deve essere configurata e le relative porte fisiche devono essere collegate alla rete.
- È necessario sapere quali dei seguenti componenti di rete verranno utilizzati da SVM:
	- Il nodo e la porta specifica su quel nodo in cui verrà creata l'interfaccia logica dati (LIF)
	- La subnet da cui verrà fornito l'indirizzo IP del LIF dei dati o, facoltativamente, l'indirizzo IP specifico che si desidera assegnare al LIF dei dati
	- Dominio Active Directory (ad) a cui si aggiungerà questa SVM, insieme alle credenziali richieste per aggiungervi la SVM
- La subnet deve essere instradabile a tutti i server esterni richiesti per servizi come NIS (Network Information Service), LDAP (Lightweight Directory Access Protocol), ad (Active Directory) e DNS.
- Tutti i firewall esterni devono essere configurati in modo appropriato per consentire l'accesso ai servizi di rete.
- L'ora dei controller di dominio ad, dei client e di SVM deve essere sincronizzata entro cinque minuti l'una dall'altra.

#### **Fasi**

- 1. Accedere alla finestra **SVM**.
- 2. Fare clic su **Crea.**
- 3. Nella finestra di dialogo **Storage Virtual Machine (SVM) Setup**, creare il campo SVM:
	- a. Specificare un nome univoco per la SVM.

Il nome deve essere un FQDN (Fully Qualified Domain Name) o seguire un'altra convenzione che garantisca nomi univoci in un cluster.

b. Selezionare tutti i protocolli per i quali si dispone di licenze e che verranno utilizzati sulla SVM, anche se non si desidera configurare immediatamente tutti i protocolli.

Se alla fine è richiesto l'accesso NFS, è necessario selezionare **NFS** Now in modo che i client CIFS e NFS possano condividere gli stessi dati LIF.

c. Mantenere l'impostazione predefinita della lingua, C.UTF-8.

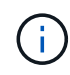

Se si supporta la visualizzazione internazionale dei caratteri nei client NFS e SMB/CIFS, si consiglia di utilizzare il codice lingua **UTF8MB4**, disponibile a partire da ONTAP 9.5.

Questa lingua viene ereditata dal volume creato in seguito e la lingua di un volume non può essere modificata.

d. **Opzionale**: Selezionare l'aggregato root per contenere il volume root SVM.

L'aggregato selezionato per il volume root non determina la posizione del volume di dati. L'aggregato per il volume di dati viene selezionato automaticamente quando si esegue il provisioning dello storage in un passaggio successivo.

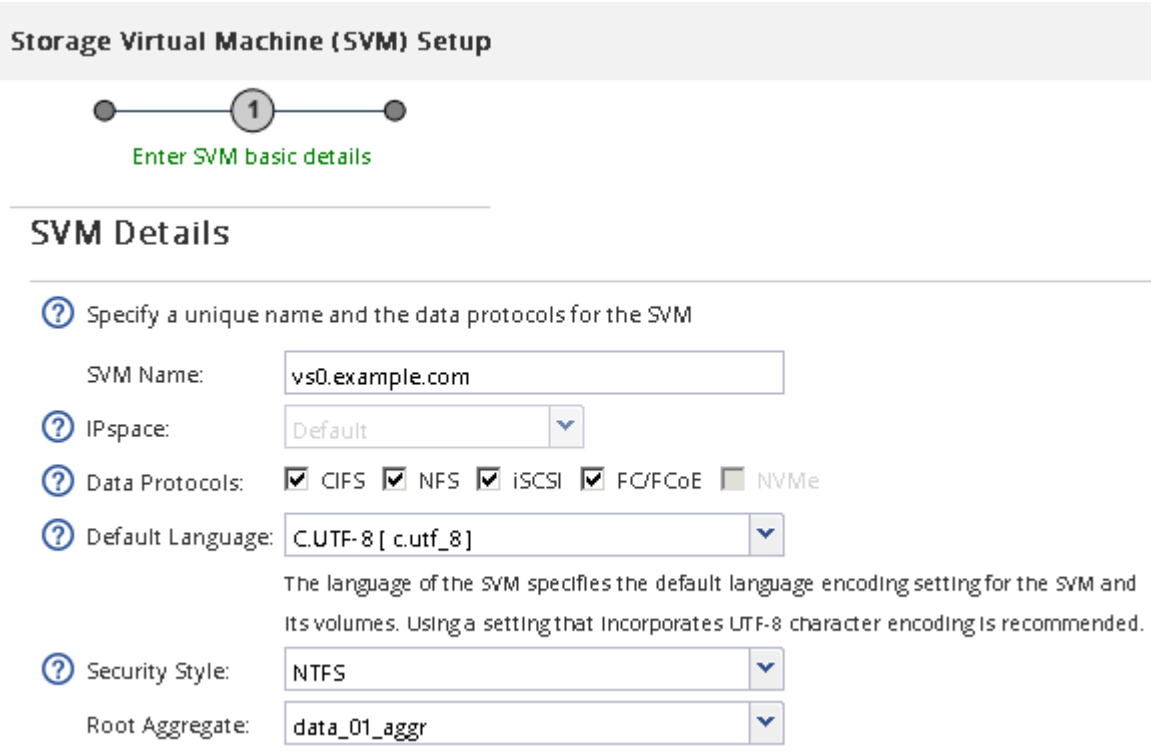

e. **Opzionale**: Nella sezione **Configurazione DNS**, assicurarsi che il dominio di ricerca DNS e i server dei nomi predefiniti siano quelli che si desidera utilizzare per questa SVM.

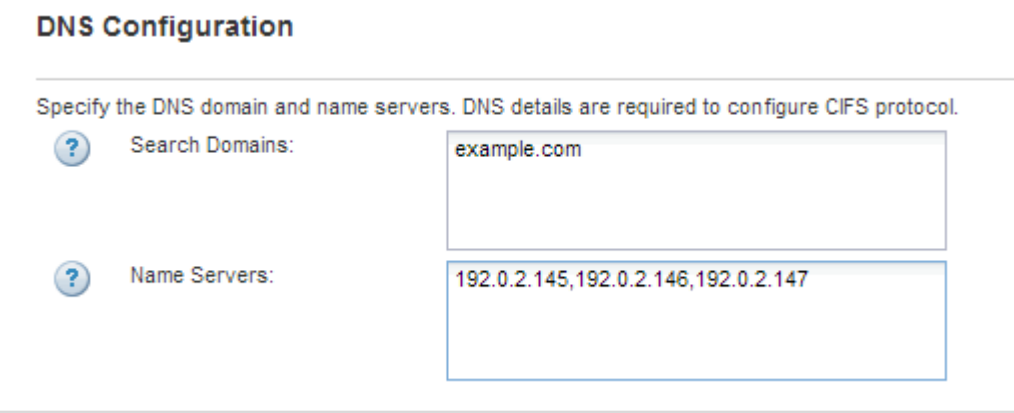

f. Fare clic su **Invia e continua**.

La SVM viene creata, ma i protocolli non sono ancora configurati.

- 4. Nella sezione **Data LIF Configuration** della pagina **Configure CIFS/NFS Protocol** (Configura protocollo CIFS/NFS), specificare i dettagli della LIF che i client utilizzeranno per accedere ai dati:
	- a. Assegnare automaticamente un indirizzo IP alla LIF da una subnet specificata o immetterlo manualmente.

b. Fare clic su **Browse** (Sfoglia) e selezionare un nodo e una porta da associare alla LIF.

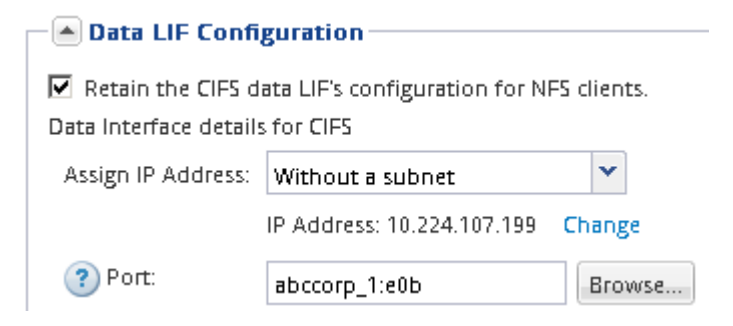

- 5. Nella sezione **CIFS Server Configuration**, definire il server CIFS e configurarlo per accedere al dominio ad:
	- a. Specificare un nome per il server CIFS univoco nel dominio ad.
	- b. Specificare l'FQDN del dominio ad a cui il server CIFS può accedere.
	- c. Se si desidera associare un'unità organizzativa (OU) all'interno del dominio ad diversa da CN=Computers, immettere l'unità organizzativa.
	- d. Specificare il nome e la password di un account amministrativo con privilegi sufficienti per aggiungere il server CIFS all'unità organizzativa.
	- e. Se si desidera evitare l'accesso non autorizzato a tutte le condivisioni su questa SVM, selezionare l'opzione per crittografare i dati utilizzando SMB 3.0.

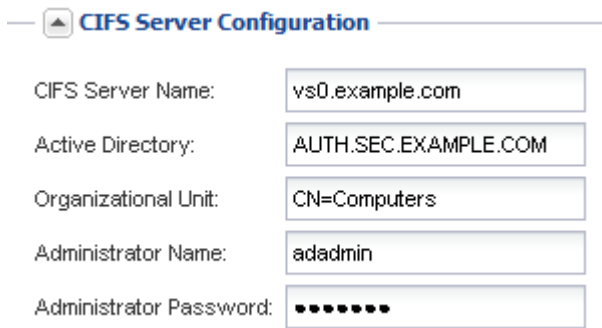

- 6. Creare un volume per l'accesso CIFS/SMB ed eseguire il provisioning di una condivisione:
	- a. Assegnare un nome alla condivisione utilizzata dai client CIFS/SMB per accedere al volume.

Il nome immesso per la condivisione verrà utilizzato anche come nome del volume.

b. Specificare una dimensione per il volume.

**Service State** 

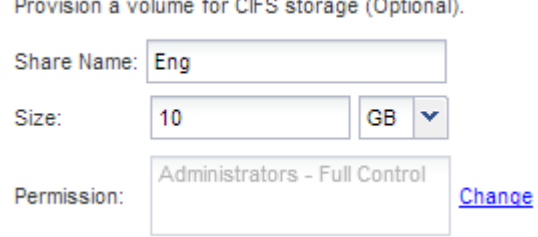

Non è necessario specificare l'aggregato per il volume perché viene posizionato automaticamente sull'aggregato con lo spazio più disponibile.

- 7. **Opzionale**: Limitare l'accesso alla condivisione modificando l'ACL della condivisione:
	- a. Nel campo **Permission**, fare clic su **Change**.
	- b. Selezionare il gruppo Everyone e fare clic su **Rimuovi**.
	- c. **Opzionale**: Fare clic su **Aggiungi** e immettere il nome di un gruppo di amministratori definito nel dominio Active Directory di Windows che include SVM.
	- d. Selezionare il nuovo gruppo di amministratori, quindi selezionare **controllo completo**.
	- e. Fare clic su **Save and Close** (Salva e chiudi).
- 8. Fare clic su **Invia e continua**.

Vengono creati i seguenti oggetti:

- Una LIF di dati denominata dopo la SVM con il suffisso "\_cifs\_lif1"
- Un server CIFS che fa parte del dominio ad
- Un volume che si trova nell'aggregato con lo spazio più disponibile e ha un nome che corrisponde al nome della condivisione e termina con il suffisso " CIFS volume"
- Una condivisione sul volume
- 9. Per tutte le altre pagine di configurazione del protocollo visualizzate, fare clic su **Skip** (Ignora) e configurare il protocollo in un secondo momento.
- 10. Quando viene visualizzata la pagina **SVM Administration** (Amministrazione SVM), configurare o rinviare la configurazione di un amministratore separato per questa SVM:
	- Fare clic su **Ignora** e configurare un amministratore in un secondo momento, se necessario.
	- Inserire le informazioni richieste, quindi fare clic su **Submit & Continue** (Invia e continua).
- 11. Esaminare la pagina **Riepilogo**, annotare le informazioni eventualmente necessarie in un secondo momento, quindi fare clic su **OK**.

L'amministratore DNS deve conoscere il nome del server CIFS e l'indirizzo IP del file LIF dei dati. I client Windows devono conoscere i nomi del server CIFS e della condivisione.

#### **Risultati**

Viene creata una nuova SVM con un server CIFS contenente un nuovo volume condiviso.

### **Mappare il server SMB sul server DNS**

Il server DNS del sito deve avere una voce che punta il nome del server SMB e qualsiasi alias NetBIOS all'indirizzo IP del LIF dei dati, in modo che gli utenti Windows possano mappare un disco al nome del server SMB.

#### **Prima di iniziare**

È necessario disporre dell'accesso amministrativo al server DNS del sito. Se non si dispone dell'accesso amministrativo, è necessario chiedere all'amministratore DNS di eseguire questa attività.

#### **A proposito di questa attività**

Se si utilizzano alias NetBIOS per il nome del server SMB, si consiglia di creare punti di ingresso del server DNS per ciascun alias.

- 1. Accedere al server DNS.
- 2. Creare voci di ricerca in avanti (A record di indirizzo) e indietro (PTR record puntatore) per mappare il nome del server SMB all'indirizzo IP dei dati LIF.
- 3. Se si utilizzano alias NetBIOS, creare una voce di ricerca Alias Canonical name (CNAME resource record) per mappare ciascun alias all'indirizzo IP dei dati LIF del server SMB.

#### **Risultati**

Una volta propagata la mappatura in rete, gli utenti di Windows possono mappare un disco al nome del server SMB o ai relativi alias NetBIOS.

## **Verificare l'accesso al client SMB**

Verificare di aver configurato SMB correttamente accedendo e scrivendo i dati nella condivisione. Verificare l'accesso utilizzando il nome del server SMB e gli alias NetBIOS.

#### **Fasi**

- 1. Accedere a un client Windows.
- 2. Verificare l'accesso utilizzando il nome del server SMB:
	- a. In Esplora risorse, mappare un disco alla condivisione nel seguente formato: \ \\SMB\_Server\_Name\Share\_Name

Se la mappatura non riesce, è possibile che la mappatura DNS non sia ancora propagata in tutta la rete. È necessario verificare l'accesso utilizzando il nome del server SMB in un secondo momento.

Se il server SMB è denominato vs1.example.com e la condivisione è denominata SHARE1, immettere quanto segue: \\vs0.example.com\SHARE1

b. Sul disco appena creato, creare un file di prova, quindi eliminare il file.

L'accesso in scrittura alla condivisione è stato verificato utilizzando il nome del server SMB.

3. Ripetere il passaggio 2 per tutti gli alias NetBIOS.

### **Configurare e verificare l'accesso al client CIFS**

Quando si è pronti, è possibile concedere ai client selezionati l'accesso alla condivisione impostando i permessi del file NTFS in Esplora risorse e modificando l'ACL della condivisione in System Manager. Quindi, verificare che gli utenti o i gruppi interessati possano accedere al volume.

- 1. Decidere quali client e utenti o gruppi avranno accesso alla condivisione.
- 2. Su un client Windows, utilizzare un ruolo di amministratore per assegnare agli utenti o ai gruppi le autorizzazioni per i file e le cartelle.
	- a. Accedere a un client Windows come amministratore con diritti amministrativi sufficienti per gestire le autorizzazioni NTFS.
	- b. In Esplora risorse, fare clic con il pulsante destro del mouse sull'unità, quindi selezionare **Proprietà**.
	- c. Selezionare la scheda **sicurezza** e regolare le impostazioni di protezione per i gruppi e gli utenti in

base alle esigenze.

- 3. In System Manager, modificare l'ACL della condivisione per consentire agli utenti o ai gruppi Windows di accedere alla condivisione.
	- a. Accedere alla finestra **Shares**.
	- b. Selezionare la condivisione e fare clic su **Modifica**.
	- c. Selezionare la scheda **Permissions** e assegnare agli utenti o ai gruppi l'accesso alla condivisione.
- 4. Su un client Windows, accedere come uno degli utenti che ora ha accesso alla condivisione e ai file e verificare di poter accedere alla condivisione e creare un file.

# <span id="page-10-0"></span>**Configurare l'accesso SMB/CIFS a una SVM esistente**

L'aggiunta dell'accesso per i client SMB/CIFS a una SVM esistente implica l'aggiunta di configurazioni CIFS alla SVM, l'aggiunta di un mapping sul server DNS e la verifica dell'accesso CIFS da un host di amministrazione di Windows. È quindi possibile configurare l'accesso al client CIFS.

# **Aggiungere l'accesso CIFS a una SVM esistente**

L'aggiunta dell'accesso CIFS/SMB a una SVM esistente implica la creazione di una LIF dei dati, la configurazione di un server CIFS, il provisioning di un volume, la condivisione del volume e la configurazione delle autorizzazioni di condivisione.

#### **Prima di iniziare**

- È necessario sapere quali dei seguenti componenti di rete verranno utilizzati da SVM:
	- Il nodo e la porta specifica su quel nodo in cui verrà creata l'interfaccia logica dati (LIF)
	- La subnet da cui verrà fornito l'indirizzo IP del LIF dei dati o, facoltativamente, l'indirizzo IP specifico che si desidera assegnare al LIF dei dati
	- Il dominio Active Directory (ad) a cui si unisce questa SVM, insieme alle credenziali richieste per aggiungervi la SVM
- Tutti i firewall esterni devono essere configurati in modo appropriato per consentire l'accesso ai servizi di rete.
- Il protocollo CIFS deve essere consentito su SVM.

Questo è il caso se SVM non è stato creato seguendo la procedura per configurare un protocollo SAN.

#### **Fasi**

- 1. Accedere all'area in cui è possibile configurare i protocolli di SVM:
	- a. Selezionare la SVM che si desidera configurare.
	- b. Nel riquadro **Dettagli**, accanto a **protocolli**, fare clic su **CIFS**.

Protocols: CIFS FO/FCoE

- 2. Nella sezione **Data LIF Configuration** della finestra di dialogo **Configure CIFS Protocol** (Configura protocollo CIFS), creare una LIF dati per SVM:
	- a. Assegnare automaticamente un indirizzo IP alla LIF da una subnet specificata o immetterlo

manualmente.

b. Fare clic su **Browse** (Sfoglia) e selezionare un nodo e una porta da associare alla LIF.

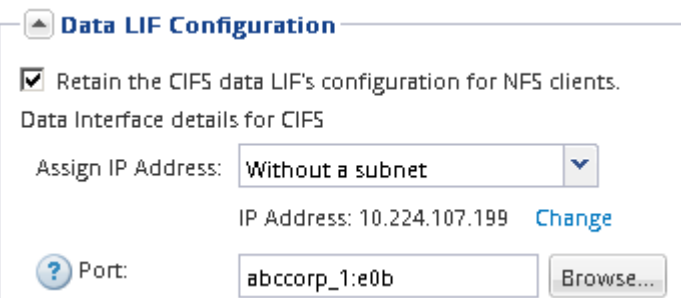

- 3. Nella sezione **CIFS Server Configuration**, definire il server CIFS e configurarlo per accedere al dominio ad:
	- a. Specificare un nome per il server CIFS univoco nel dominio ad.
	- b. Specificare l'FQDN del dominio ad a cui il server CIFS può accedere.
	- c. Se si desidera associare un'unità organizzativa (OU) all'interno del dominio ad diversa da CN=Computers, immettere l'unità organizzativa.
	- d. Specificare il nome e la password di un account amministrativo con privilegi sufficienti per aggiungere il server CIFS all'unità organizzativa.
	- e. Se si desidera evitare l'accesso non autorizzato a tutte le condivisioni su questa SVM, selezionare l'opzione per crittografare i dati utilizzando SMB 3.0.

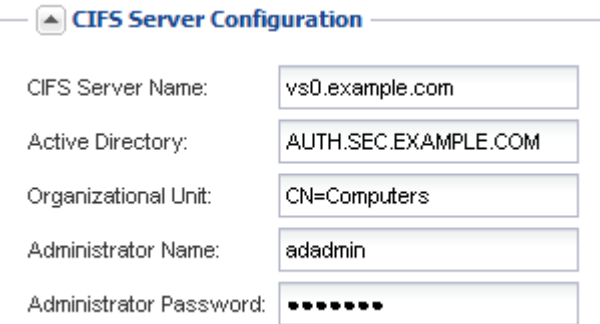

- 4. Creare un volume per l'accesso CIFS/SMB ed eseguire il provisioning di una condivisione:
	- a. Assegnare un nome alla condivisione utilizzata dai client CIFS/SMB per accedere al volume.

Il nome immesso per la condivisione verrà utilizzato anche come nome del volume.

b. Specificare una dimensione per il volume.

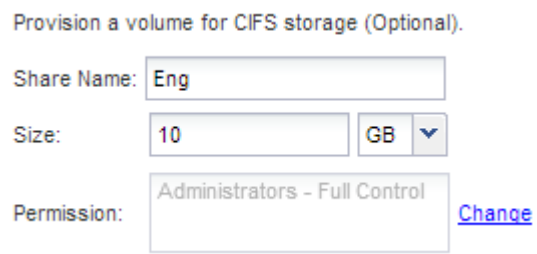

Non è necessario specificare l'aggregato per il volume perché viene posizionato automaticamente

sull'aggregato con lo spazio più disponibile.

- 5. **Opzionale**: Limitare l'accesso alla condivisione modificando l'ACL della condivisione:
	- a. Nel campo **Permission**, fare clic su **Change**.
	- b. Selezionare il gruppo Everyone e fare clic su **Rimuovi**.
	- c. **Opzionale**: Fare clic su **Aggiungi** e immettere il nome di un gruppo di amministratori definito nel dominio Active Directory di Windows che include SVM.
	- d. Selezionare il nuovo gruppo di amministratori, quindi selezionare **controllo completo**.
	- e. Fare clic su **Save and Close** (Salva e chiudi).
- 6. Fare clic su **Submit & Close**, quindi su **OK**.

## **Mappare il server SMB sul server DNS**

Il server DNS del sito deve avere una voce che punta il nome del server SMB e qualsiasi alias NetBIOS all'indirizzo IP del LIF dei dati, in modo che gli utenti Windows possano mappare un disco al nome del server SMB.

#### **Prima di iniziare**

È necessario disporre dell'accesso amministrativo al server DNS del sito. Se non si dispone dell'accesso amministrativo, è necessario chiedere all'amministratore DNS di eseguire questa attività.

#### **A proposito di questa attività**

Se si utilizzano alias NetBIOS per il nome del server SMB, si consiglia di creare punti di ingresso del server DNS per ciascun alias.

#### **Fasi**

- 1. Accedere al server DNS.
- 2. Creare voci di ricerca in avanti (A record di indirizzo) e indietro (PTR record puntatore) per mappare il nome del server SMB all'indirizzo IP dei dati LIF.
- 3. Se si utilizzano alias NetBIOS, creare una voce di ricerca Alias Canonical name (CNAME resource record) per mappare ciascun alias all'indirizzo IP dei dati LIF del server SMB.

#### **Risultati**

Una volta propagata la mappatura in rete, gli utenti di Windows possono mappare un disco al nome del server SMB o ai relativi alias NetBIOS.

### **Verificare l'accesso al client SMB**

Verificare di aver configurato SMB correttamente accedendo e scrivendo i dati nella condivisione. Verificare l'accesso utilizzando il nome del server SMB e gli alias NetBIOS.

- 1. Accedere a un client Windows.
- 2. Verificare l'accesso utilizzando il nome del server SMB:
	- a. In Esplora risorse, mappare un disco alla condivisione nel seguente formato: \
		- \\SMB\_Server\_Name\Share\_Name

Se la mappatura non riesce, è possibile che la mappatura DNS non sia ancora propagata in tutta la rete. È necessario verificare l'accesso utilizzando il nome del server SMB in un secondo momento.

Se il server SMB è denominato vs1.example.com e la condivisione è denominata SHARE1, immettere quanto segue: \\vs0.example.com\SHARE1

b. Sul disco appena creato, creare un file di prova, quindi eliminare il file.

L'accesso in scrittura alla condivisione è stato verificato utilizzando il nome del server SMB.

3. Ripetere il passaggio 2 per tutti gli alias NetBIOS.

# **Configurare e verificare l'accesso al client CIFS**

Quando si è pronti, è possibile concedere ai client selezionati l'accesso alla condivisione impostando i permessi del file NTFS in Esplora risorse e modificando l'ACL della condivisione in System Manager. Quindi, verificare che gli utenti o i gruppi interessati possano accedere al volume.

#### **Fasi**

- 1. Decidere quali client e utenti o gruppi avranno accesso alla condivisione.
- 2. Su un client Windows, utilizzare un ruolo di amministratore per assegnare agli utenti o ai gruppi le autorizzazioni per i file e le cartelle.
	- a. Accedere a un client Windows come amministratore con diritti amministrativi sufficienti per gestire le autorizzazioni NTFS.
	- b. In Esplora risorse, fare clic con il pulsante destro del mouse sull'unità, quindi selezionare **Proprietà**.
	- c. Selezionare la scheda **sicurezza** e regolare le impostazioni di protezione per i gruppi e gli utenti in base alle esigenze.
- 3. In System Manager, modificare l'ACL della condivisione per consentire agli utenti o ai gruppi Windows di accedere alla condivisione.
	- a. Accedere alla finestra **Shares**.
	- b. Selezionare la condivisione e fare clic su **Modifica**.
	- c. Selezionare la scheda **Permissions** e assegnare agli utenti o ai gruppi l'accesso alla condivisione.
- 4. Su un client Windows, accedere come uno degli utenti che ora ha accesso alla condivisione e ai file e verificare di poter accedere alla condivisione e creare un file.

# <span id="page-13-0"></span>**Aggiungere un volume CIFS a una SVM abilitata per CIFS**

L'aggiunta di un volume CIFS a una SVM abilitata CIFS comporta la creazione e la configurazione di un volume, la creazione di una condivisione e l'impostazione delle relative autorizzazioni, nonché la verifica dell'accesso da un host di amministrazione Windows. È quindi possibile configurare l'accesso al client CIFS.

#### **Prima di iniziare**

CIFS deve essere completamente impostato su SVM.

# **Creare e configurare un volume**

È necessario creare un volume FlexVol per contenere i dati. È possibile modificare lo stile di protezione predefinito del volume, ereditato dallo stile di protezione del volume root. È anche possibile modificare la posizione predefinita del volume nello spazio dei nomi, che si trova nel volume root della macchina virtuale di storage (SVM).

#### **Fasi**

- 1. Accedere alla finestra **Volumes**.
- 2. Fare clic su **Crea** > **Crea FlexVol**.

Viene visualizzata la finestra di dialogo Create Volume (Crea volume).

- 3. Se si desidera modificare il nome predefinito, che termina con un indicatore di data e ora, specificare un nuovo nome, ad esempio vol1.
- 4. Selezionare un aggregato per il volume.
- 5. Specificare le dimensioni del volume.
- 6. Fare clic su **Create** (Crea).

Qualsiasi nuovo volume creato in System Manager viene montato per impostazione predefinita sul volume root utilizzando il nome del volume come nome della giunzione. Quando si configurano le condivisioni CIFS, si utilizzano il percorso di giunzione e il nome della giunzione.

- 7. **Opzionale**: Se non si desidera che il volume si trovi nella directory principale di SVM, modificare la posizione del nuovo volume nello spazio dei nomi esistente:
	- a. Accedere alla finestra **namespace**.
	- b. Selezionare **SVM** dal menu a discesa.
	- c. Fare clic su **Mount**.
	- d. Nella finestra di dialogo **Mount Volume**, specificare il volume, il nome del percorso di giunzione e il percorso di giunzione su cui si desidera montare il volume.
	- e. Verificare il nuovo percorso di giunzione nella finestra **namespace**.

Se si desidera organizzare alcuni volumi in un volume principale denominato "data", è possibile spostare il nuovo volume "vol1" dal volume root al volume "data".

- 8. Esaminare lo stile di sicurezza del volume e modificarlo, se necessario:
	- a. Nella finestra **Volume**, selezionare il volume appena creato e fare clic su **Edit** (Modifica).

Viene visualizzata la finestra di dialogo Edit Volume (Modifica volume), che mostra lo stile di protezione corrente del volume, ereditato dallo stile di protezione del volume root SVM.

b. Assicurarsi che lo stile di sicurezza sia NTFS.

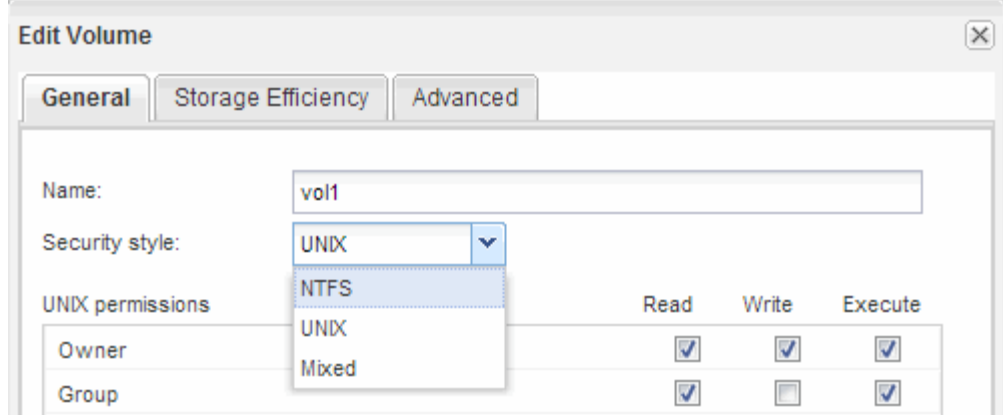

### **Creare una condivisione e impostarne le autorizzazioni**

Prima che gli utenti Windows possano accedere a un volume, è necessario creare una condivisione CIFS sul volume e limitare l'accesso alla condivisione modificando l'elenco di controllo di accesso (ACL) per la condivisione.

#### **A proposito di questa attività**

A scopo di test, è necessario consentire l'accesso solo agli amministratori. In seguito, dopo aver verificato che il volume è accessibile, è possibile consentire l'accesso a più client.

#### **Fasi**

- 1. Accedere alla finestra **Shares**.
- 2. Creare una condivisione in modo che i client SMB possano accedere al volume:
	- a. Fare clic su **Create Share** (Crea condivisione).
	- b. Nella finestra di dialogo **Crea condivisione**, fare clic su **Sfoglia**, espandere la gerarchia dello spazio dei nomi, quindi selezionare il volume creato in precedenza.
	- c. **Opzionale**: Se si desidera che il nome della condivisione sia diverso dal nome del volume, modificare il nome della condivisione.
	- d. Fare clic su **Create** (Crea).

La condivisione viene creata con un ACL predefinito impostato su controllo completo per il gruppo Everyone.

- 3. **Opzionale**: Limitare l'accesso alla condivisione modificando l'ACL della condivisione:
	- a. Selezionare la condivisione, quindi fare clic su **Modifica**.
	- b. Nella scheda **Permissions**, selezionare il gruppo **Everyone**, quindi fare clic su **Remove**.
	- c. Fare clic su **Aggiungi**, quindi immettere il nome di un gruppo di amministratori definito nel dominio Active Directory di Windows che include SVM.
	- d. Dopo aver selezionato il nuovo gruppo di amministratori, selezionare tutte le autorizzazioni.
	- e. Fare clic su **Save and Close** (Salva e chiudi).

Le autorizzazioni di accesso alla condivisione aggiornate sono elencate nel pannello Share Access Control (controllo accesso alla condivisione).

#### **Cosa fare in seguito**

Verificare l'accesso come amministratore di Windows.

# **Verificare l'accesso al client SMB**

Verificare di aver configurato SMB correttamente accedendo e scrivendo i dati nella condivisione. Verificare l'accesso utilizzando il nome del server SMB e gli alias NetBIOS.

#### **Fasi**

- 1. Accedere a un client Windows.
- 2. Verificare l'accesso utilizzando il nome del server SMB:
	- a. In Esplora risorse, mappare un disco alla condivisione nel seguente formato: \ \\SMB\_Server\_Name\Share\_Name

Se la mappatura non riesce, è possibile che la mappatura DNS non sia ancora propagata in tutta la rete. È necessario verificare l'accesso utilizzando il nome del server SMB in un secondo momento.

Se il server SMB è denominato vs1.example.com e la condivisione è denominata SHARE1, immettere quanto segue: \\vs0.example.com\SHARE1

b. Sul disco appena creato, creare un file di prova, quindi eliminare il file.

L'accesso in scrittura alla condivisione è stato verificato utilizzando il nome del server SMB.

3. Ripetere il passaggio 2 per tutti gli alias NetBIOS.

### **Configurare e verificare l'accesso al client CIFS**

Quando si è pronti, è possibile concedere ai client selezionati l'accesso alla condivisione impostando i permessi del file NTFS in Esplora risorse e modificando l'ACL della condivisione in System Manager. Quindi, verificare che gli utenti o i gruppi interessati possano accedere al volume.

- 1. Decidere quali client e utenti o gruppi avranno accesso alla condivisione.
- 2. Su un client Windows, utilizzare un ruolo di amministratore per assegnare agli utenti o ai gruppi le autorizzazioni per i file e le cartelle.
	- a. Accedere a un client Windows come amministratore con diritti amministrativi sufficienti per gestire le autorizzazioni NTFS.
	- b. In Esplora risorse, fare clic con il pulsante destro del mouse sull'unità, quindi selezionare **Proprietà**.
	- c. Selezionare la scheda **sicurezza** e regolare le impostazioni di protezione per i gruppi e gli utenti in base alle esigenze.
- 3. In System Manager, modificare l'ACL della condivisione per consentire agli utenti o ai gruppi Windows di accedere alla condivisione.
	- a. Accedere alla finestra **Shares**.
	- b. Selezionare la condivisione e fare clic su **Modifica**.
- c. Selezionare la scheda **Permissions** e assegnare agli utenti o ai gruppi l'accesso alla condivisione.
- 4. Su un client Windows, accedere come uno degli utenti che ora ha accesso alla condivisione e ai file e verificare di poter accedere alla condivisione e creare un file.

#### **Informazioni sul copyright**

Copyright © 2024 NetApp, Inc. Tutti i diritti riservati. Stampato negli Stati Uniti d'America. Nessuna porzione di questo documento soggetta a copyright può essere riprodotta in qualsiasi formato o mezzo (grafico, elettronico o meccanico, inclusi fotocopie, registrazione, nastri o storage in un sistema elettronico) senza previo consenso scritto da parte del detentore del copyright.

Il software derivato dal materiale sottoposto a copyright di NetApp è soggetto alla seguente licenza e dichiarazione di non responsabilità:

IL PRESENTE SOFTWARE VIENE FORNITO DA NETAPP "COSÌ COM'È" E SENZA QUALSIVOGLIA TIPO DI GARANZIA IMPLICITA O ESPRESSA FRA CUI, A TITOLO ESEMPLIFICATIVO E NON ESAUSTIVO, GARANZIE IMPLICITE DI COMMERCIABILITÀ E IDONEITÀ PER UNO SCOPO SPECIFICO, CHE VENGONO DECLINATE DAL PRESENTE DOCUMENTO. NETAPP NON VERRÀ CONSIDERATA RESPONSABILE IN ALCUN CASO PER QUALSIVOGLIA DANNO DIRETTO, INDIRETTO, ACCIDENTALE, SPECIALE, ESEMPLARE E CONSEQUENZIALE (COMPRESI, A TITOLO ESEMPLIFICATIVO E NON ESAUSTIVO, PROCUREMENT O SOSTITUZIONE DI MERCI O SERVIZI, IMPOSSIBILITÀ DI UTILIZZO O PERDITA DI DATI O PROFITTI OPPURE INTERRUZIONE DELL'ATTIVITÀ AZIENDALE) CAUSATO IN QUALSIVOGLIA MODO O IN RELAZIONE A QUALUNQUE TEORIA DI RESPONSABILITÀ, SIA ESSA CONTRATTUALE, RIGOROSA O DOVUTA A INSOLVENZA (COMPRESA LA NEGLIGENZA O ALTRO) INSORTA IN QUALSIASI MODO ATTRAVERSO L'UTILIZZO DEL PRESENTE SOFTWARE ANCHE IN PRESENZA DI UN PREAVVISO CIRCA L'EVENTUALITÀ DI QUESTO TIPO DI DANNI.

NetApp si riserva il diritto di modificare in qualsiasi momento qualunque prodotto descritto nel presente documento senza fornire alcun preavviso. NetApp non si assume alcuna responsabilità circa l'utilizzo dei prodotti o materiali descritti nel presente documento, con l'eccezione di quanto concordato espressamente e per iscritto da NetApp. L'utilizzo o l'acquisto del presente prodotto non comporta il rilascio di una licenza nell'ambito di un qualche diritto di brevetto, marchio commerciale o altro diritto di proprietà intellettuale di NetApp.

Il prodotto descritto in questa guida può essere protetto da uno o più brevetti degli Stati Uniti, esteri o in attesa di approvazione.

LEGENDA PER I DIRITTI SOTTOPOSTI A LIMITAZIONE: l'utilizzo, la duplicazione o la divulgazione da parte degli enti governativi sono soggetti alle limitazioni indicate nel sottoparagrafo (b)(3) della clausola Rights in Technical Data and Computer Software del DFARS 252.227-7013 (FEB 2014) e FAR 52.227-19 (DIC 2007).

I dati contenuti nel presente documento riguardano un articolo commerciale (secondo la definizione data in FAR 2.101) e sono di proprietà di NetApp, Inc. Tutti i dati tecnici e il software NetApp forniti secondo i termini del presente Contratto sono articoli aventi natura commerciale, sviluppati con finanziamenti esclusivamente privati. Il governo statunitense ha una licenza irrevocabile limitata, non esclusiva, non trasferibile, non cedibile, mondiale, per l'utilizzo dei Dati esclusivamente in connessione con e a supporto di un contratto governativo statunitense in base al quale i Dati sono distribuiti. Con la sola esclusione di quanto indicato nel presente documento, i Dati non possono essere utilizzati, divulgati, riprodotti, modificati, visualizzati o mostrati senza la previa approvazione scritta di NetApp, Inc. I diritti di licenza del governo degli Stati Uniti per il Dipartimento della Difesa sono limitati ai diritti identificati nella clausola DFARS 252.227-7015(b) (FEB 2014).

#### **Informazioni sul marchio commerciale**

NETAPP, il logo NETAPP e i marchi elencati alla pagina<http://www.netapp.com/TM> sono marchi di NetApp, Inc. Gli altri nomi di aziende e prodotti potrebbero essere marchi dei rispettivi proprietari.